Select the menu and then "Add Quantum" – this will scan for local units and list them.

Use a web browser on a laptop, desktop or mobile device to navigate to the Quantum portal *https://quantum.mycirrus.cloud/*.

Select the required unit and press "Connect" to link it to your MyCirrus account.

#### Step 4 – Access your Quantum using the Quantum portal D

Click the "login with MyCirrus" button on the pop-up. Click "login" and enter your login details.

You will be asked to authorise the connection, click "allow access". NOTE: This is a one-time process and will only require repeating if you log out of your MyCirrus account via the Quantum portal.

You will then be directed to the Quantum portal and have full access to your Quantum devices - if you have not yet activated your subscription, there will be a link to the subscription page.

### **MyCirrus**

MyCirrus provides a central location for managing all of your cloud-connected devices, and some non-cloud connected Cirrus Research products, such as Optimus/Optimus+ sound level meters and doseBadge5 noise dosimeters.

Your Quantum instrument will be visible within MyCirrus after linking it to your account.

To see the list of linked instruments, select the "Instruments" option on the left-hand panel of MyCirrus.

To view subscription options, select "Quantum" to expand the menu and choose "Subscriptions". To provide flexibility, subscription plans are based on individual units.

### **Troubleshooting**

Before you can connect your Quantum monitors to the cloud, you must have a registered MyCirrus account. If you already have a MyCirrus account, you can move on to the next section.

To register for an account visit **https://mycirrus.cloud** 

MyCirrus Mobile enables you to link your units to your MyCirrus account and manage your notifications, if enabled.

Connect the Ethernet cable from your Quantum monitor to a network port providing access to the internet. The unit can be powered either via PoE or the optional 12V power supply.

Quantum Outdoor

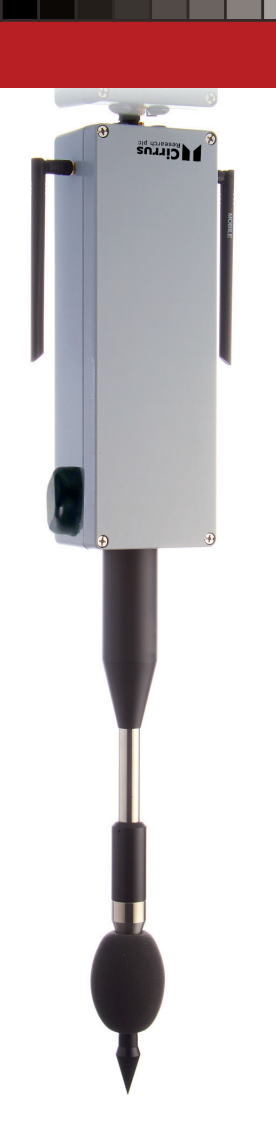

Quantum Outdoor

Power your unit via PoE or the optional 12V power supply within the WiFi area.

**Set Up Guide**

 $\bigoplus$ 

**Einrichtungsanleitung**

### Initial Setup

#### Step 1 - Create a MyCirrus account

Tap "Manage WiFi Connection" and select your chosen WiFi network. Enter the password for the Wi-Fi network when prompted. Following confirmation of successful connection to the WiFi network proceed to step 4 to view your Quantum device via the Quantum portal.

#### Step 2 – Download the MyCirrus Mobile app A

Your Quantum Outdoor is supplied with a pre-installed multinetwork industrial SIM capable of connecting to a number of mobile providers. The SIM is supplied enabled and will connect to the strongest network available. After connecting to your account, it will remain enabled. Continued use requires a subscription, which can be purchased in your MyCirrus account.

To create a link between your instrument and your MyCirrus account, please download and install the MyCirrus Mobile app on an iOS or Android device. MyCirrus Mobile is available from the Google Play Store and the Apple App Store.

Power your unit via PoE or the optional 12V power supply. Run MyCirrus Mobile with Bluetooth enabled. The app will list the units currently connected to your account.

If your unit fails to appear in MyCirrus after linking please check the following:

- Unit is powered correctly
- $\bullet$  The connection method has internet connectivity
- Any firewall is not preventing the Quantum from accessing the internet
- If failing to connect via Wifi or modem, try a wired connection initially
- Remove the lid by unscrewing the four screws. This will expose an LED which provides an indication of the connection status. Please see the User Manual for further information.

Open the app on your device and log in using your MyCirrus account.

#### Step 3 - Linking your Quantum device to the cloud

#### Via Ethernet cable B C

If none of the above fix the issue, please contact Cirrus Research support at *support@cirrusresearch.com* .

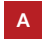

Run MyCirrus Mobile with Bluetooth enabled. The app will list the units currently connected to your account.

Select the menu and then "Add Quantum" – this will scan for local units and list them. Select the required unit and press "Connect" to link it to your MyCirrus account.

Proceed to step 4 to view your Quantum instrument via Quantum portal.

#### Via WiFi

Run MyCirrus Mobile with Bluetooth enabled. The app will list the units currently connected to your account.

Select the menu and then "Add Quantum" – this will scan for local units and list them. Select the required unit and press "Connect" to link it to your MyCirrus account.

#### Via Mobile Data Modem

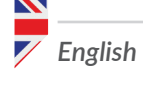

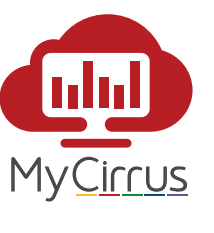

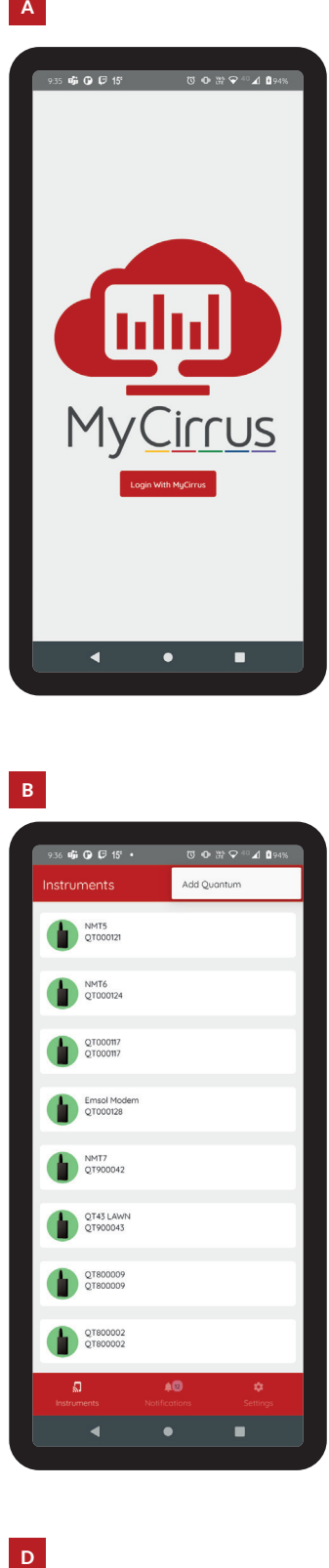

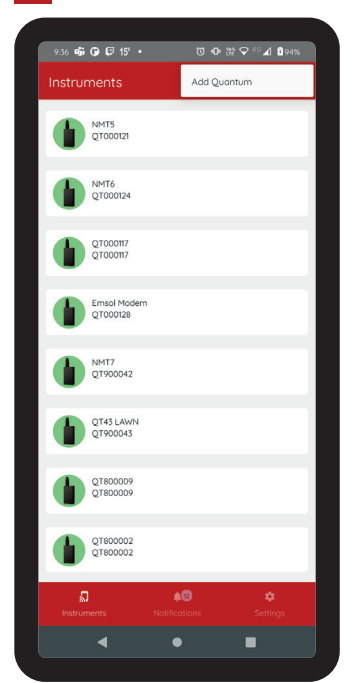

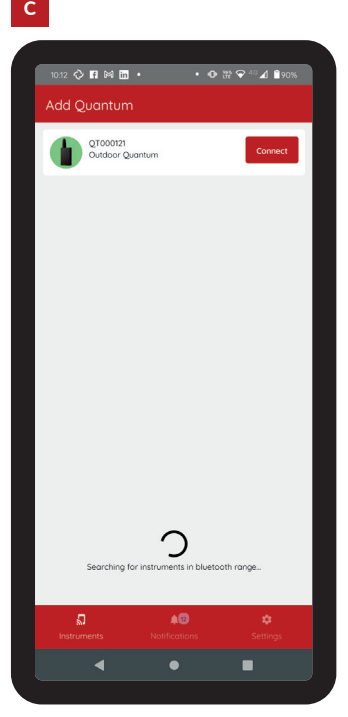

 $\bigoplus$ 

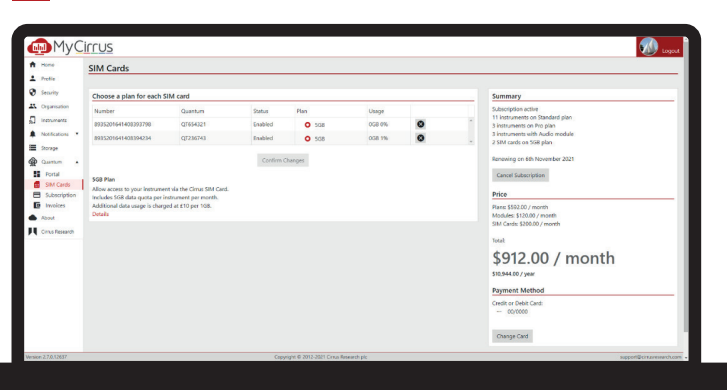

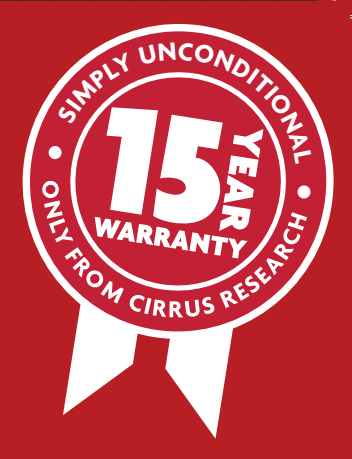

**cirrusresearch.com/support/warranty**

# **Protecting** Your Investment

### Ersteinrichtung

#### Schritt 1 – MyCirrus-Konto einrichten

Um Ihre Quantum-Messgeräte mit der Cloud-Plattform verbinden zu können, benötigen Sie ein registriertes MyCirrus-Konto. Wenn Sie bereits ein MyCirrus-Konto eingerichtet haben, können Sie mit dem nächsten Abschnitt fortf ahren.

Auf **https://mycirrus.cloud** können Sie Ihr Konto registrieren.

Mit der MyCirrus Mobile-App können Sie Ihre Geräte mit Ihrem MyCirrus-Konto verknüpfen und Ihre Benachrichtigungen verwalten, sofern diese aktiviert sind.

#### Schritt 2 – MyCirrus Mobile App herunterladen A

Verbinden Sie das Ethernet-Kabel Ihres Quantum-Messgeräts mit einem Netzwerkanschluss fürs Internet. Der Stromanschluss des Geräts erfolgt entweder über PoE oder das optionale 12V-Netzteil.

Verbinden Sie Ihr Instrument und Ihr MyCirrus-Konto, indem Sie die MyCirrus Mobile-App herunterladen und auf einem iOS- oder Android-Gerät installieren. Die MyCirrus Mobile- App ist im Google Play Store und im Apple App Store erhältlich.

Betreiben Sie die MyCirrus Mobile-App mit aktiviertem Bluetooth. Die App listet die Geräte auf, die derzeit mit Ihrem Konto verbunden sind.

Wählen Sie das Menü und dann "Add Quantum" (Quantum hinzufügen) - damit beginnt die Suche und Auflistung von lokalen Geräten. Wählen Sie das gewünschte Gerät aus und verbinden Sie es mit Klick auf "Connect" (Verbinden) mit Ihrem MyCirrus-Konto.

Speisen Sie Ihr Gerät über PoE oder das optionale 12V-Netzteil im WLAN-Bereich mit Strom.

Öff nen Sie die App auf Ihrem Gerät und melden Sie sich mit Ihrem MyCirrus-Konto an.

Betreiben Sie die MyCirrus Mobile-App mit aktiviertem Bluetooth. Die App listet die Geräte auf, die derzeit mit Ihrem Konto verbunden sind.

Wählen Sie das Menü und dann "Add Quantum" (Quantum hinzufügen) - damit beginnt die Suche und Auflistung von lokalen Geräten. Wählen Sie das gewünschte Gerät aus und verbinden Sie es mit Klick auf "Connect" (Verbinden) mit Ihrem MyCirrus-Konto.

#### Schritt 3 – Quantum-Gerät mit der Cloud verbinden

#### Über Ethernet-Kabel B C

Tippen Sie auf "Manage WiFi Connection" (WiFi-Verbindung verwalten) und wählen Sie das gewünschte WiFi-Netzwerk aus. Geben Sie das Passwort für das WiFi-Netzwerk ein, wenn Sie dazu aufgefordert werden. Nach der Bestätigung der erfolgreichen Verbindung mit dem WiFi-Netzwerk fahren Sie mit Schritt 4 fort, um Ihr Quantum-Gerät über das Quantum-Portal anzuzeigen.

Ihr Quantum Outdoor wird mit einer vorinstallierten SIM-Karte für industrielle Anwendungen in mehreren Netzwerken geliefert; sie kann für verschiedene Mobilfunkanbieter verwendet werden. Die bereits ab Lieferung aktivierte SIM-Karte sucht sich das Netzwerk mit dem stärksten Signal aus. Ist die Verbindung mit Ihrem Konto erfolgt, bleibt die SIM-Karte aktiviert. Um sie weiter nutzen zu können, müssen Sie in Ihrem MyCirrus-Konto ein kostenpflichtiges Abonnement einrichten.

Speisen Sie Ihr Gerät über PoE oder das optionale 12V-Netzteil mit Strom.

Betreiben Sie die MyCirrus Mobile-App mit aktiviertem Bluetooth. Die App listet die Geräte auf, die derzeit mit Ihrem Konto verbunden sind.

Wählen Sie das Menü und dann "Add Quantum" (Quantum hinzufügen) – damit beginnt die Suche und Auflistung von lokalen Geräten. Wählen Sie das gewünschte Gerät aus und verbinden Sie es mit Klick auf "Connect" (Verbinden) mit Ihrem MyCirrus-Konto.

Fahren Sie mit Schritt 4 fort, um Ihr Quantum-Instrument über das Quantum-Portal einzusehen.

#### Über Wi-Fi

 $\bigoplus$ 

Klicken Sie im Pop-up-Fenster auf die Schaltfläche "login with MyCirrus" (Mit MyCirrus anmelden). Klicken Sie auf "login" (Anmelden) und geben Sie Ihre Anmeldedaten ein.

Sie werden dann zum Quantum-Portal weitergeleitet und haben vollen Zugriff auf Ihre Quantum-Geräte - wenn Sie Ihr Abonnement noch nicht aktiviert haben, finden Sie einen Link zur Abonnement-Seite.

## **MyCirrus**

Sie können sich die Liste der verbundenen Instrumente anzeigen lassen, indem Sie links in MyCirrus die Option "Instrumente" wählen.

Sie können sich die Abo-Optionen anzeigen lassen, indem Sie unter "Quantum" das Menü erweitern und "Subscriptions" (Abonnements) wählen. Die Abo-Pläne sind flexibel und auf die einzelnen Geräte zugeschnitten.

#### Über mobiles Datenmodem

Within the initial 1-year guarantee, all faults and damage to the instrument are covered, including damage to the microphone capsule.

Cirrus Research's standard 1-year unconditional guarantee can be extended by a further 14 years at no additional cost. For more information about this warranty please contact your local distributor or Cirrus Research plc.

For more information and support, please

Innerhalb der anfänglichen 1-Jahres-Garantie sind alle Fehler und Schäden am Instrument abgedeckt, einschließlich Schäden an der Mikrofonkapsel.

Die bedingungslose 1-Jahres-Garantie von Cirrus Research kann ohne zusätzliche Kosten um weitere 14 Jahre verlängert werden. Weitere Informationen zu dieser Garantie erhalten Sie von Ihrem örtlichen Händler oder von Cirrus Research plc.

Weitere Informationen und Unterstützung finden Sie unter:

Wenn Ihr Gerät nach der Verknüpfung nicht in MyCirrus angezeigt wird, überprüfen Sie bitte Folgendes:

Gehen Sie zu Schritt 4, um Ihr Quantum-Instrument über das Quantum-Portal anzuzeigen.

### Schritt 4 - Zugriff auf Ihr Quantum über das Quantum-Portal D

Verwenden Sie einen Webbrowser auf einem Laptop, Desktop oder mobilen Gerät, um zum Quantum-Portal https://quantum. mycirrus.cloud/ zu navigieren.

Sie werden aufgefordert, die Verbindung zu autorisieren, klicken Sie auf "Allow Access" (Zugriff zulassen). HINWEIS: Dies ist ein einmaliger Vorgang, der nur wiederholt werden muss, wenn Sie sich über das Quantum-Portal von Ihrem MyCirrus-Konto abmelden.

MyCirrus ist ein zentraler Ort, von dem aus Sie sämtliche mit der Cloud verbundenen Geräte und einige nicht mit der Cloud verbundene Produkte von Cirrus Research, wie den Optimus/Optimus+ Schallpegelmesser und den doseBadge5-Lärmdosimeter, verwalten können.

Ihr Quantum-Instrument wird in MyCirrus angezeigt, sobald es mit Ihrem Konto verbunden ist.

*Deutsch*

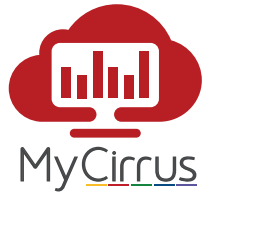

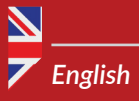

visit:

Email: sales@cirrusresearch.com Website: www.cirrusresearch.com Telephone: +44 (0)1723 891 655

Get started with Quantum Outdoor now!

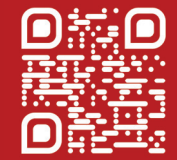

◈

*Deutsch*

Email: vertrieb@cirrusresearch.com Webseite: www.cirrusresearch.de<br>Telefon: +49 (0)69 95932047 Telefon: +49 (0)69 95932047

Starten Sie jetzt mit Quantum Outdoor

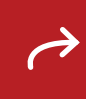

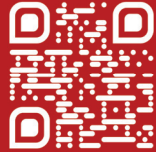

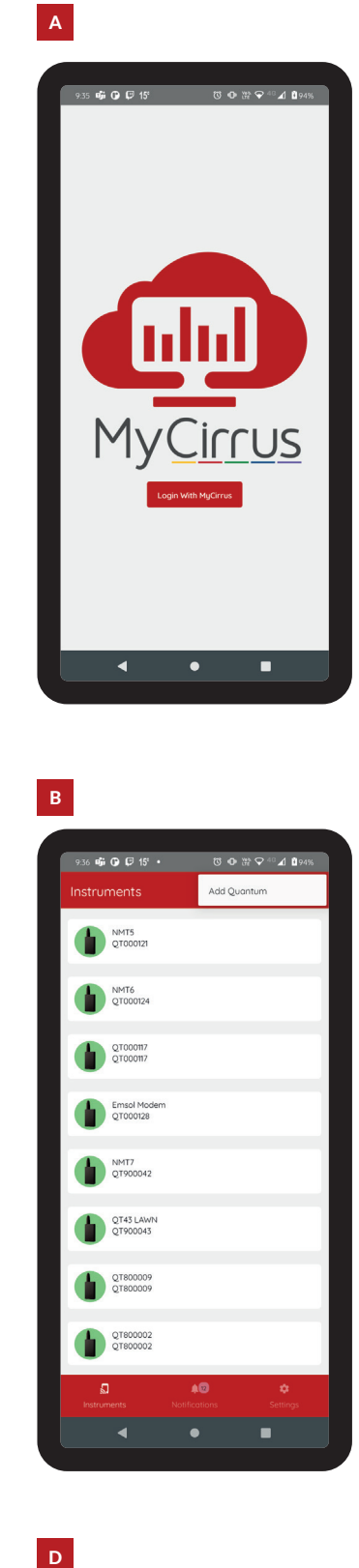

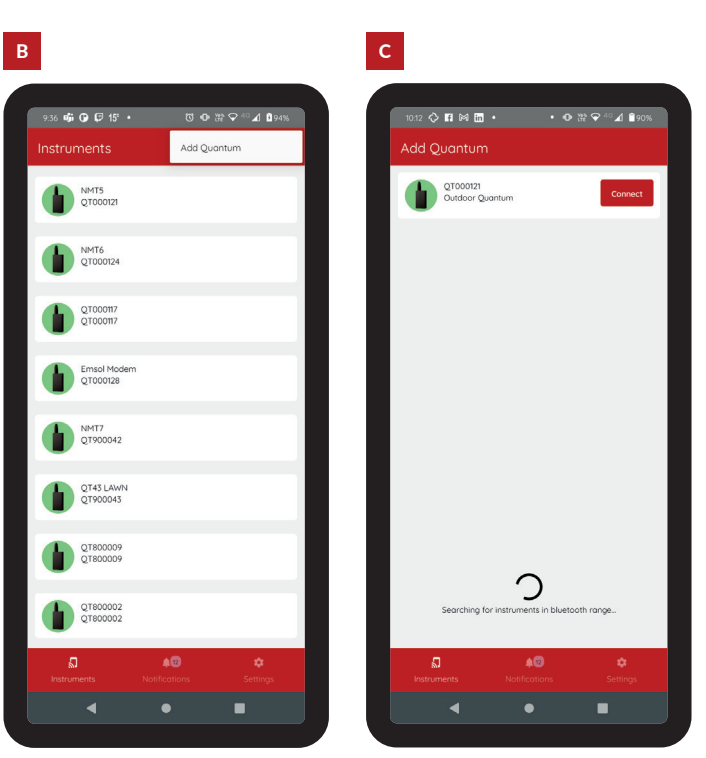

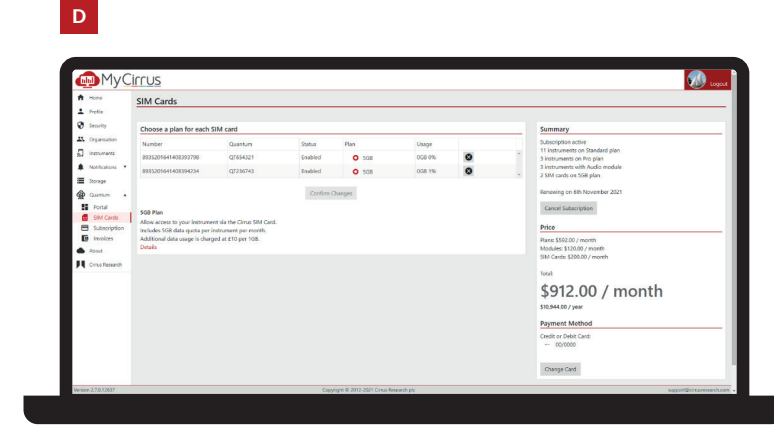

### Fehlerbehebung

- Das Gerät wird korrekt mit Strom gespeist
- Es besteht eine Internetverbindung
- Keine Firewall blockiert den Internetzugriff von Quantum
- Wenn keine Verbindung über WLAN oder Modem hergestellt werden kann, versuchen Sie es zunächst mit einer Kabelverbindung
- Nehmen Sie die Abdeckung ab, indem Sie die vier Schrauben abschrauben. Darunter befindet sich eine LED, die Aufschluss über den Verbindungsstatus gibt. Weitere Informati onen dazu fi nden Sie im Benutzerhandbuch.

Wenn das Problem durch keine der oben genannten Maßnahmen behoben werden kann, wenden Sie sich bitte an den Support von Cirrus Research unter *support@cirrusresearch.com*.